# Hvordan benytte web-signatur i TendSign KAS

*Dette er en kort bruksanvisning for bruk av web-signatur i TendSign KAS.* 

#### **1. Opprette ny signering**

Følg avtaleprosessen til du kommer til trinnet «Signer avtale». Menyvalg er: Avtale > Publiser > Signer avtale. Velg «Opprett ny signering». Eller: Dokumenter > Signer avtale.

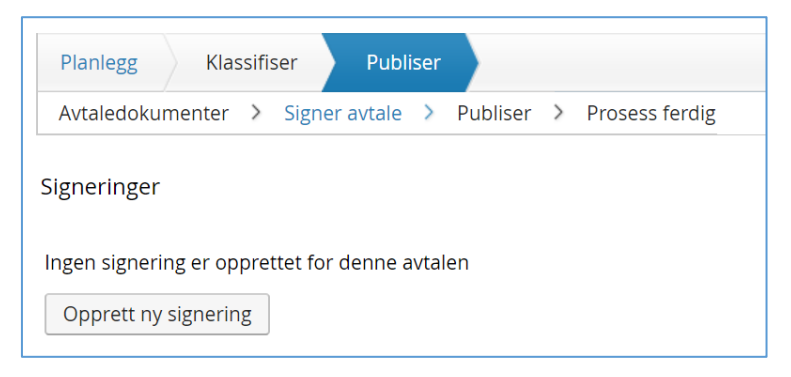

Etter at du har valgt å opprette ny signering, vil du få frem et felt «Signeringer» med status Utkast.

#### **2. Velg signeringsmal**

Under signeringsmal kan du velge NO – BankID for norske leverandører eller utenlandske leverandører dersom det er en utenlandsk leverandør. Husk at ved valg av signeringsmal for utenlandske leverandører, vil emailen mottager får være på engelsk språk.

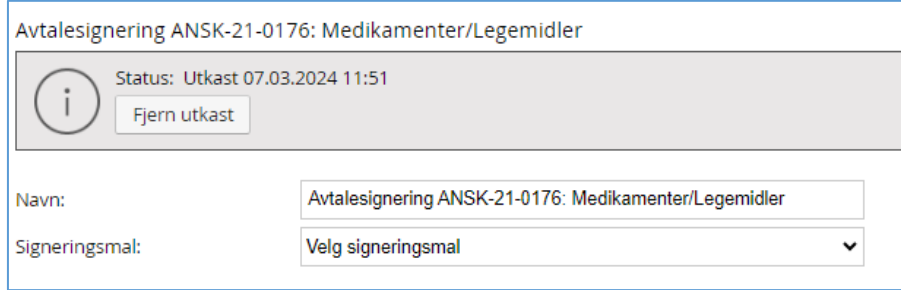

# **3. Hente kontraktdokumenter**

Velg «Legg ved dokument» for å velge det eller de dokumentene som skal signeres.

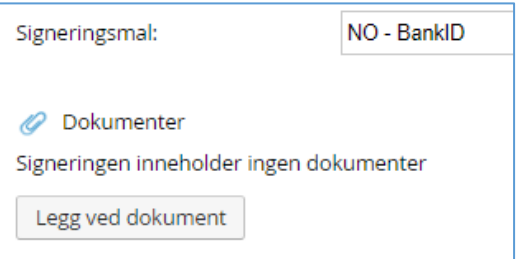

# *NB! Dokumentene må være i PDF-format! Filstørrelsen må ikke være større enn 10Mb per fil og til sammen ikke overgå 48Mb.*

Du får et valg å velge type fil, enten offentlige eller interne dokumenter. Merk: dersom du henter kontraktdokumenter fra filtypen «Offentlige dokumenter», ta en ekstra sjekk om disse dokumentene vises i avtalekatalogen eller ikke.

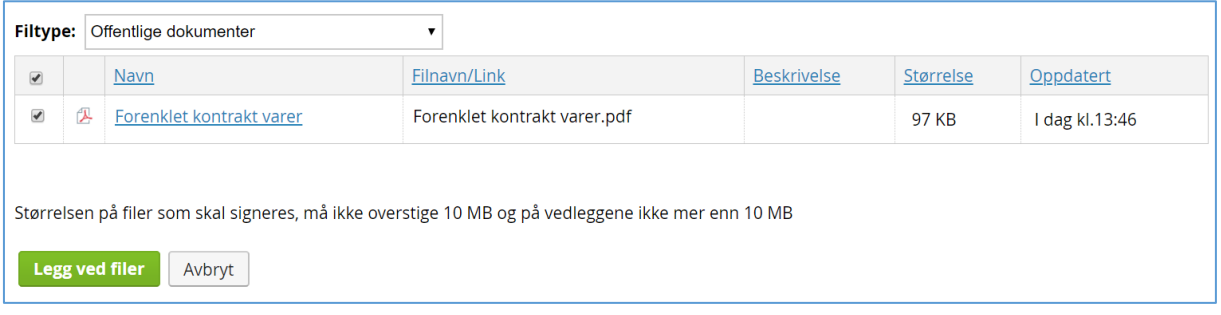

# **4. Velg kontrakt / dokumenter som skal signeres**

Det er mulig å velge om alle dokumentene skal signeres eller ikke. Dette gjøres ved å klikke på pennikonet. Avtaledokumentet skal alltid signeres, tilhørende kontraktdokumenter markeres som «Nei, vedlagt dokument». Mottageren kan lese alle dokumentene, men behøver å signere kun et. Det er viktig at avtaledokumentet henviser til alle dokumenter som tilhører kontrakten.

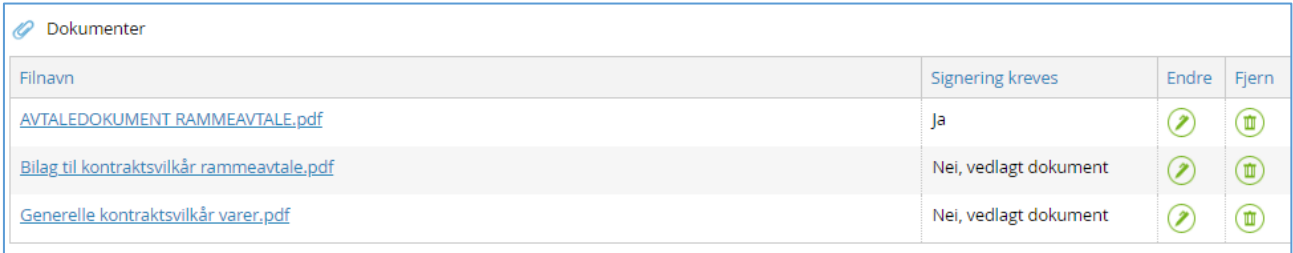

# **5. Velg mottakere som skal signere dokumentet**

Dersom den som skal signere dokumentet er bruker av TendSign kan vedkommende lett velges fra «Legg til mottakere fra TendSign».

Det er også mulig å legge inn mottakere direkte ved å velge: «Legg til mottaker med navn og epostadresse».

*NB! Velg metoden «Skjermunderskrift» i «Signeringsmetode».*

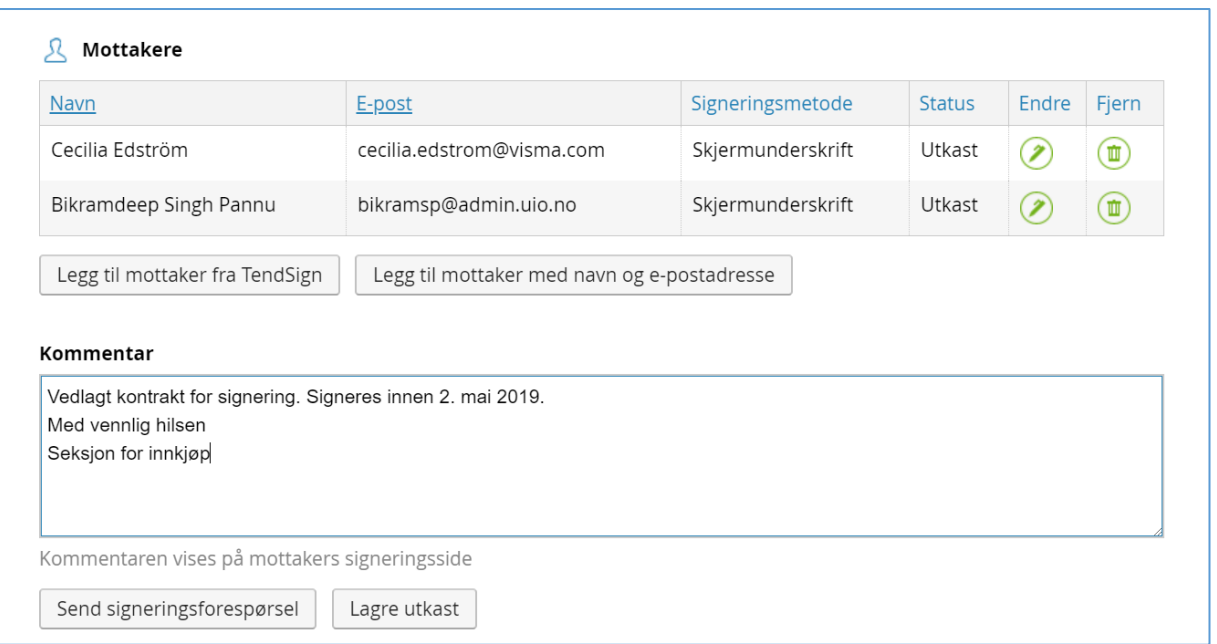

I feltet «Kommentar» kan du skrive en melding som går til alle parter som skal signere dokumentet. Signeringen er nå klar for å sendes, trykk «Send signeringsforespørsel», alternativ kan den lagres for sending senere.

Når signeringsforespørselen er sendt vil statusfeltet vise «Started».

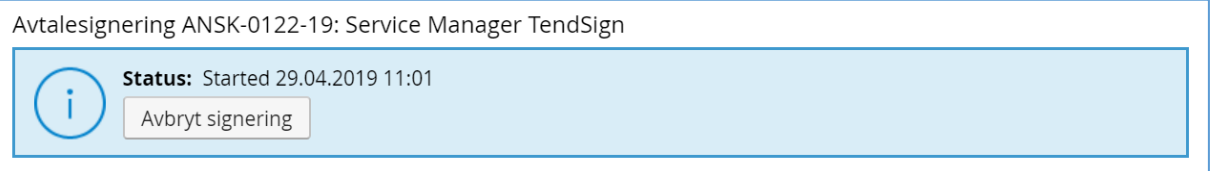

# **6. E-post til de som skal signere dokumentet**

De som skal signere dokumentet vil nå motta en e-post med følgende innhold:

#### *Kjære <Mottakers navn>*

*Universitetet i Oslo, <Navn> har sendt deg et dokument som venter på signering. Du kan signere dokumentet ved å følge linken nedenfor: Åpne dokumentet <https://vismaaddo.net/SigningPortal/?token=6f71ae60 b3......> .*

*Med vennlig hilsen, Universitetet i Oslo, <Ditt navn>*

Valgte du signeringsmalen «Utenlandske leverandører» vil emailen være på engelsk.

#### **7. Signering på skjerm**

Når mottaker av e-posten har klikket på linken vil man komme til et skjermbilde med ett valg «Les og Signer». Når man klikker på dette valget vil det aktuelle dokumentet åpnes for gjennomlesing. Har du flere dokumenter som skal signeres, må mottageren signere hvert for seg. Når dokumentet skal signeres velges «Signer dokument». Følgende vindu vil åpnes hvor man skriver sin signatur vha. mus eller direkte på skjerm i nettbrett.

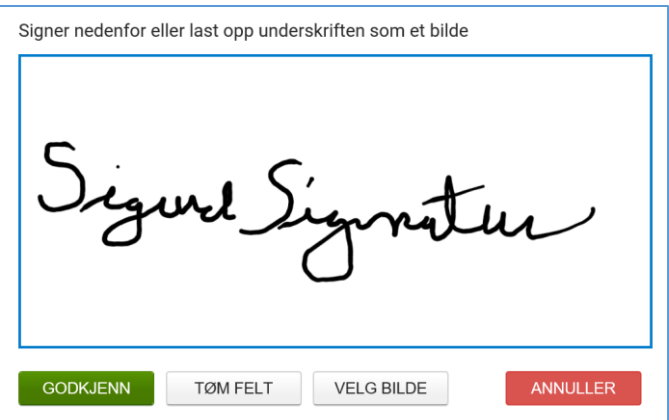

Når signaturen er ferdig, trykk «Godkjenn» og «Send». Dokumentet er nå ferdig signert og den som signerer vil motta en e-post med følgende tekst, samt en kopi av dokumentet:

*Kjære <Mottaker navn> Takk for at du signerte med Visma Addo. Med vennlig hilsen, Universitetet i Oslo, <Navn>*

#### **8. Det ferdig signerte dokumentet**

Når alle parter har signert ferdig dokumentet vil saksbehandler motta en e-post med følgende innhold:

*Signering av kontraktet <ANSK-nr> <Avtalenavn> har blitt fullført. Du kan logge inn i TendSign for å se mere informasjon om signeringen. Med vennlig hilsen Visma Commerce*

Det signerte dokumentet vil nå ligge på saken i TendSign og status vil være endret til «Fullført». Selve dokumentet vil være tilført et felt hvor signaturene vises:

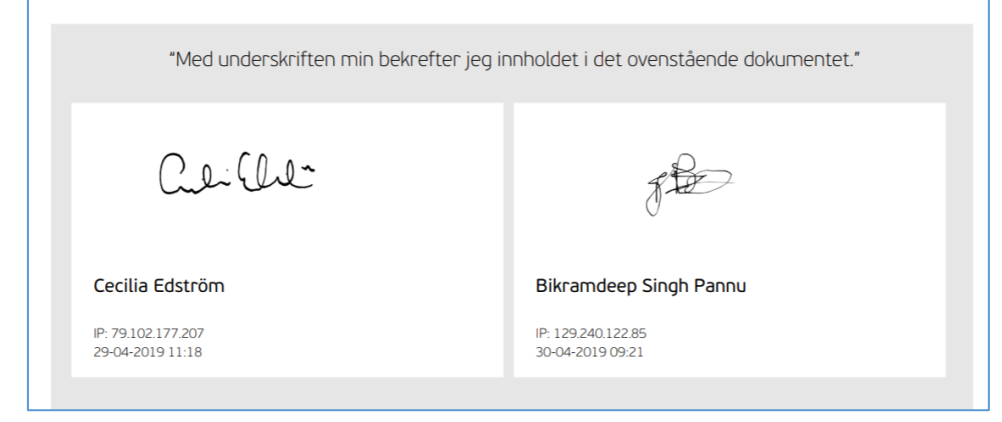

I tillegg vil dokumentet ha en hendelseslogg som viser signeringsprosessen trinn for trinn. Dokumentet vil også være parafert på høyre side.

Dokumentet vil bl.a. være tilgjengelig under «Dokumenter» og «Signer avtale», både for oppdragsgiver og leverandør.